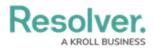

## **Edit or Delete a Dispatch Location**

Last Modified on 10/01/2019 3:00 pm EDT

Dispatch locations are created in Command Center through Location library objects. Its details and settings are also configured in Command Center with the exception of the following:

- Location images.
- Indoor location points.
- Notes.
- Accessible Operational Zones.
- Visual Alerts.

To delete a location, a Command Center administrator must delete its associated library object in the app. If a location is currently being used with a scheduled or active dispatch, officer, or task, you cannot delete that location or its indoor location, but you can edit its details (i.e., name, location notes, images, and the ability to add new indoor locations).

If a location is associated with a closed dispatch (or its task), that location can't be deleted until the dispatch is no longer displayed on the **Closed Dispatches** panel. To specify how long closed dispatches will appear on the panel, see Configure Closed Dispatches.

## To edit a location:

- 1. Click Settings > N Locations.
- 2. Enter search criteria in the **Search locations** text field in the pane to the left, such as location's name or address, then click to select it.

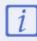

Up to 250 locations are displayed in left-hand pane in the **Locations** settings. To find a specific location, use the search function.

- 3. **Optional:** Click the 🝙 icon to add an image of the location.
- Optional: Enter notes about the location in the Notes field. If you want these notes to display as a warning when a dispatch is created, click the 
   icon next to Display as Warning.
- Optional: To limit this location to a specific operational zone, use the Accessible
   Operational Zones dropdown menu to select one or more operational zones. This location will only be visible in the selected operational zone(s).

| Accessible Operational Zones |   |
|------------------------------|---|
|                              | • |

The Accessible Operational Zones section.

6. **Optional:** To create a visual alert for a location:

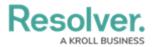

a. Select **Default**, **Classic**, **High Contrast**, or **Resolver Theme** from the **Theme** dropdown menu.

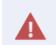

Ensure the visual alert theme matches the theme selected in **User Settings**, otherwise you won't be able to see your changes.

- b. Select a color from the **Color** dropdown menu. If you don't want to display a color, select Transparent from the color picker.
- c. Select the **Bold**, **Italic**, **Underline**, and/or **Strikethrough** checkboxes if you want to add more font styles.
- 7. To edit or delete an indoor location point:
  - a. Click Indoor Location Points.
  - Select the location point you want to edit by clicking its pin or its name in the pane to the left. For information on creating new indoor location points, see the Create a New Indoor Location Point article.
  - c. To reposition an indoor location pin on the image, click and drag the pin.
  - d. Click **Add/Change Image** to upload a new image of the location point.
  - e. Make any changes to the **Legal Name**, **Levels** (links to a Perspective site), **Notes**, or **Display as Warning** as needed.
  - f. To delete the indoor location point, click  $\blacksquare$  icon then click **Yes** to confirm